### **IlmuKomputer.Com** reation ilmu dengan menuliskannyo

# Panduan membuat aplikasi sederhana pada Smartphone berbasis Windows Mobile 5

### Eko Riduwan

eko@ekoriduwan.com http://www.ekoriduwan.com

### Lisensi Dokumen:

Copyright © 2003-2008 IlmuKomputer.Com Seluruh dokumen di IlmuKomputer.Com dapat digunakan, dimodifikasi dan disebarkan secara bebas untuk tujuan bukan komersial (nonprofit), dengan syarat tidak menghapus atau merubah atribut penulis dan pernyataan copyright yang disertakan dalam setiap dokumen. Tidak diperbolehkan melakukan penulisan ulang, kecuali mendapatkan ijin terlebih dahulu dari IlmuKomputer.Com.

Apa itu Smartphone? Secara umum smartphone adalah sebuah ponsel multifungsi yang menggabungkan beberapa fungsi dari sebuah PDA, seperti personal scheduler, kalender dan phone book. Sebuah smartphone dilengkapi dengan kemampuannya untuk mengakses internet, cek e-mail, memainkan game online sampai menulis dan mengedit dokumen spreadsheet seperti file Microsoft Word dan Excel layaknya sebuah komputer mini. Oleh karena itu, seperti halnya pada komputer, Anda juga dimungkinkan untuk membuat sebuah aplikasi yang selanjutnya dapat dijalankan pada smartphone.

### Beberapa hal yang harus Anda siapkan sebelum mulai membuat aplikasi.

1. Microsoft Visual Studio 2005

Dengan Visual Studio 2005 (VS 2005) Anda dapat membuat aplikasi untuk Smartphone berbasis Windows Mobile 5 seperti Anda membuat aplikasi untuk PC berbasis Windows.

#### 2. Windows Mobile 5.0 SDK for Smartphone

Pada Windows Mobile 5.0 SDK for Smartphone dapat Anda temukan emulator smartphone (juga terdapat di Visual Studio 2005) yang berfungsi sebagai sebuah simulator smartphone. Selain itu, Anda juga akan mendapatkan beberapa file help, contoh program dan file pendukung lainnya. Anda dapat mendownload secara gratis Windows Mobile 5.0 SDK for Smartphone ini di alamat:

www.microsoft.com/downloads/details.aspx?familyid=&displaylang=en

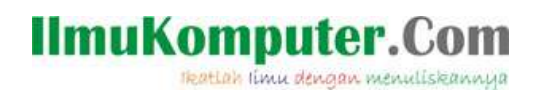

#### 3. Emulator Smartphone

Seperti saya jelaskan di atas, fungsi dari sebuah emulator adalah sebagai simulator, sehingga Anda tidak perlu harus memiliki sebuah smartphone beneran untuk menguji aplikasi Anda (meskipun sangat saya sarankan untuk memilikinya  $\bigcirc$ ). Contoh tampilan sebuah emulator dapat Anda lihat pada Gambar 1 dan pada Gambar 2 Anda dapat melihat tampilan Device Emulator Manager yang berisi daftar tipe emulator yang dapat ditampilkan

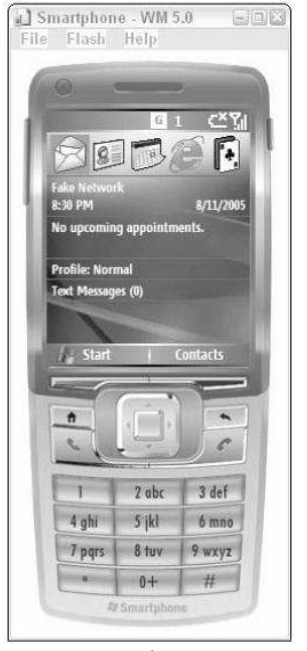

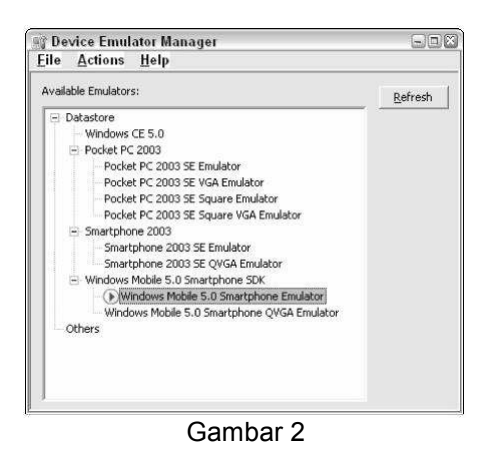

Gambar 1

### 4. ActiveSync

ActiveSync digunakan untuk menghubungkan sebuah Smartphone ke PC Windows. Sehingga dengan fasilitas ActiveSync ini, Anda dapat dengan mudah mentransfer file dari Smartphone ke PC dan sebaliknya, sekaligus mensinkronkan data seperti e-mail, kalendar dan sebagainya. Anda dapat mendownload versi terbaru dari ActiveSync di sini: www.microsoft.com/windowsmobile/activesync/default.mspx

### Oke, mari kita mulai.

Setelah Anda menyiapkan beberapa hal di atas dan menginstalnya di komputer, sekarang kita akan mulai membuat aplikasi sederhana.

1. Jalankan VS 2005 dan pilih New Project, selanjutnya akan muncul panel New Project Pada bagian Project Types (kolom sebelah kiri), expand Treeview list dan dibawah item Smart Device pilih Windows Mobile 5.0 Smartphone.

# **IlmuKomputer.Com**

Heatlah limu dengan menuliskannya

2. Pada kolom Template (sebelah kanan) akan muncul beberapa item aneh :D. Jangan bingung, untuk kali ini pilih saja Device Aplication dan isi kolom Name di bawahnya dengan FirstSmartphoneApp dan klik OK (perhatikan Gambar 3)

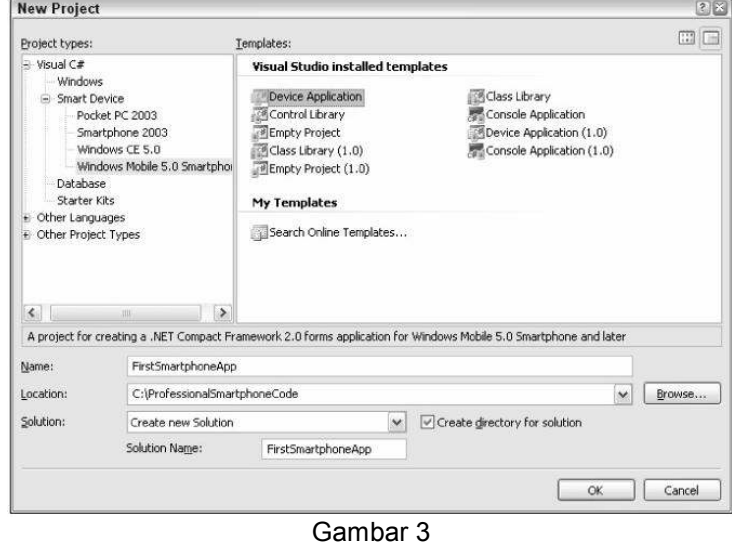

3. Selanjutnya akan muncul tampilan Integrated Development Environment/IDE (Gambar 4). Klik kanan pada form Smartphone dan pilih Properties (Microsoft benar-benar membuat imajinasi Anda membumbung tinggi dengan memberikan gambar Smartphone sebenarnya untuk memulai membuat aplikasi). Perhatikan Gambar 5, atau Anda juga bisa melihat jendela properties di bagian kanan layar

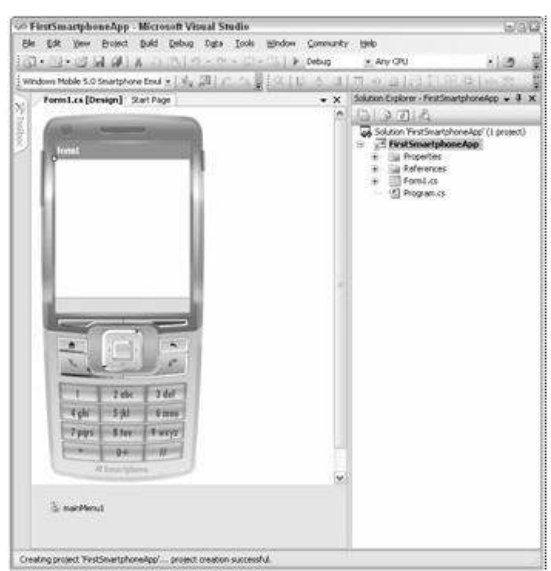

Gambar 4

Komunitas eLearning IlmuKomputer.Com Copyright © 2003-2008 IlmuKomputer.Com

monitor Anda.

# **IlmuKomputer.Com**

tkatlah ilmu dengan menuliskannya

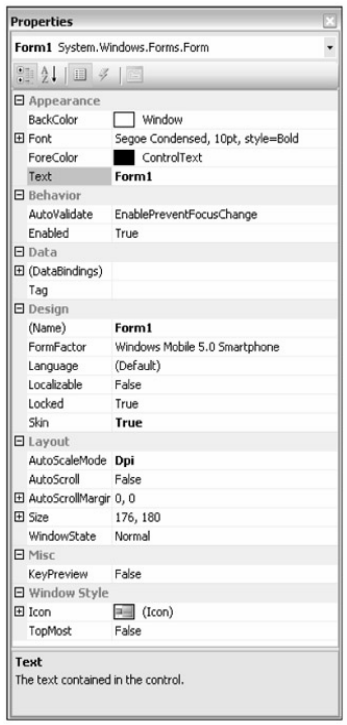

Gambar 5

- 4. Bagi Anda yang familiar dengan pemrograman Visual Studio pastilah tidak asing dengan jendela properties ini. Sedangkan bagi Anda yang baru kali ini melihat gambar ini, ga pa-pa kok  $\bigodot$ . Cari saja properties Text (Baris ke-5 pada jendela properties di atas) dan rubah menjadi My First App.
- 5. Selanjutnya, perhatikan bagian sebelah kiri-atas layar monitor Anda, klik Toolbox sehingga muncul jendela Toolbox (lihat Gambar 6).

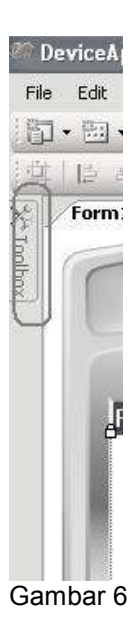

## **IlmuKomputer.Cor**

reation ilmu dengan menuliskannya

- 6. Selanjutnya, drag kontrol dari Toolbox dan drop pada form (layar tampilan Smartpone). Beberapa kontrol yang Anda perlukan antara lain:
	- A Label Label, set properti text-nya menjadi "Employee Name" (tanpa tanda kutip)
	- Label, set properti text-nya menjadi "Department"
	- abl TextBox TextBox
	- $\mathbb{F}$  ComboBox  $\mathbb{F}$  ComboBox
	- $\Box$  CheckBox, set properti text-nya menjadi "Contractor"

#### Catatan:

Untuk men-set properti masing-masing kontrol, Anda tinggal men-klik kontrol yang bersangkutan dan melihat jendela properties di samping kanan layar monitor Anda. Dengan kata lain, jendela properties yang ada sekarang adalah properti dari kontrol yang saat ini sedang aktif atau anda sorot

- 7. Susun masing-masing kontrol pada layar smartphone sehingga nampak seperti pada Gambar 7.
- 8. Selanjutnya, seperti yang Anda bayangkan (asumsi saya, sejauh ini Anda sudah tidak blank  $\Theta$ ), karena ComboBox adalah sebuah kontrol yang berisi sebuah daftar item, maka kita akan mengisi item-item tersebut, caranya:
	- Klik kontrol ComboBox dan cari properti Items pada jendela Properties
	- Ketikkan "IT" (tanpa kutip) ENTER,
	- Ketikkan "Human Resource", ENTER
	- Ketikkan "Marketing", ENTER
	- Ketikkan "Product Dev" dan Klik OK.

Oke, urusan kontrol sudah kelar sekarang tinggal kita buat menu untuk layar utama. Anda tinggal mengklik bagian kiri-bawah layar dan tulis OK (perhatikan Gambar 7).

Sekarang mari kita coba melihat hasil karya Anda pada emulator yang disediakan, tekan F5, pilih jenis emulator (pilih saja Smartphone Windows Mobile 5), Deploy dan tunggu sampai muncul emulator yang menamplikan aplikasi Anda pada smartphone. Anda bisa mengujinya dengan memindah-mindahkan kursor menggunakan tombol navigasi pada body smartphone.

# **IlmuKomputer.Com**

reation rimu dengan menuliskannya

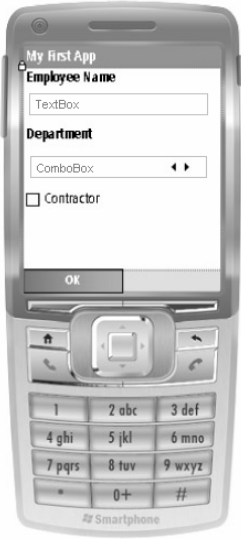

Gambar 7

#### Waktunya coding !

Mungkin Anda bertanya-tanya, "Katanya pembuatan aplikasi, mana kode pemrogramannya?". Jangan khawatir, ini baru mau dimulai.

Kita mulai dengan skenario awal, yaitu progam akan memunculkan messagebox yang berisi data-data yang user masukkan pada form yang tersedia.

- 1. Jika saat ini tampilan emulator masih nampak pada layar monitor Anda, close saja dan pilih No jika ada pilihan Save Configuration.
- 2. Klik dua kali tombol menu OK di sebelah kiri-bawah sehingga Anda memasuki tampilan jendela kode (perhatikan Gambar 8)

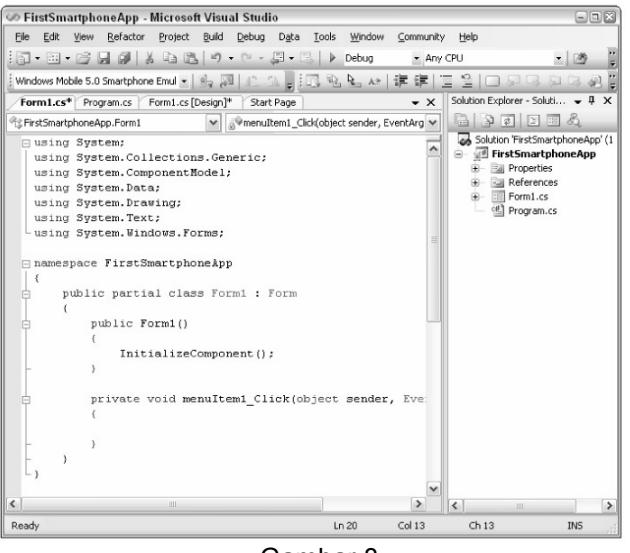

Gambar 8

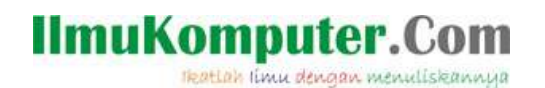

3. Tuliskan kode berikut ini di antara kode Private Sub MenuItem1 Click ... dan End Sub sehingga kode lengkapnya akan menjadi seperti ini:

```
 Private Sub MenuItem1_Click(ByVal sender As System.Object, ByVal e As
System.EventArgs) Handles MenuItem1.Click 
         Dim status As String 
         If (Me.CheckBox1.Checked) Then 
            status = "Contractor" 
         Else 
            status = "Permanent Employee" 
         End If 
        MessageBox.Show("You are " + TextBox1.Text +
        ", working at " + ComboBox1.SelectedItem + _" as a " + status + "")
         Application.Exit() 
     End Sub
```
- 4. Selanjutnya, kita akan menjalankan kode program tersebut pada emulator. Tekan F5, pilih jenis emulator dan tunggu. Anda bisa mengisikan nama: Eko pada TextBox untuk mengisi data Employee Name dan pilih salah satu Department misal: IT, cek pada CheckBox Contractor. Selanjutnya klik OK (klik pada body smartphone).
- 5. Maka Perhatikan Gambar 9a dan 9b berikut, Anda bisa menguji coba dengan memasukkan parameter nilai yang lain.

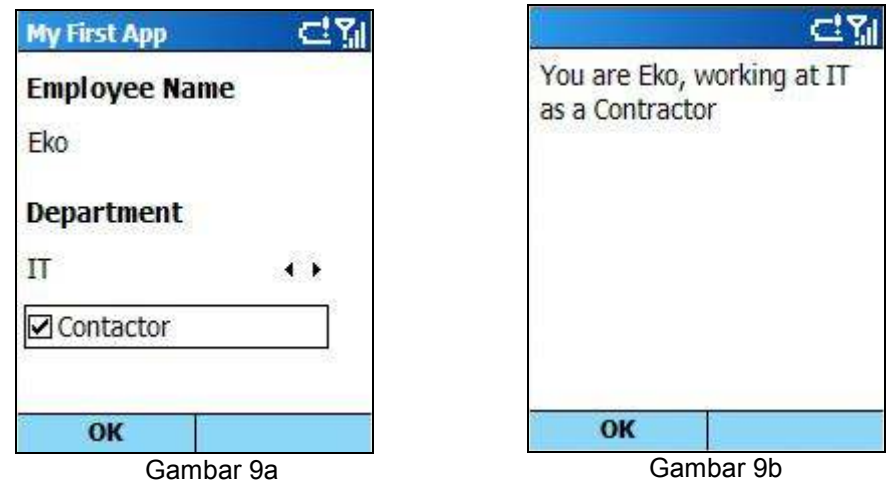

Nah, Anda sudah berhasil membuat aplikasi sederhana untuk Smartphone berbasis Windows Mobile. Permasalahan lebih lanjut mengenai cara mendeploy, mentransfer dan menginstalnya

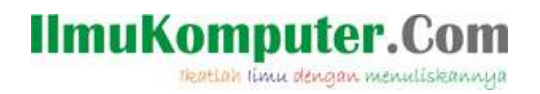

di Smartphone sebenarnya (bukan sekedar emulator) mungkin akan saya lanjutkan pada tulisan saya mendatang –InsyaAllah. Semoga saja ada kesempatan nulis lagi. Sebagai bahan studi dan uji coba, Anda bisa mendownload contoh source code yang telah saya buat di http://www.ekoriduwan.com/download

Semoga bermanfaat.

### Referensi

• Baijian Yang, Pei Zheng, Lionel M. Ni. Professional Microsoft Smartphone Programming,Wrox Press, 2007

### Biografi Penulis

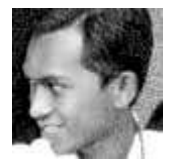

### Eko Riduwan

Lahir di Malang dan menamatkan studi di Teknik Elektro Universitas Brawijaya Malang. Lulus tahun 2005 dan sekarang bekerja di bagian IT Support dan Pengolahan Data PT. PLN (Persero) Cabang Palopo, Sulsel.

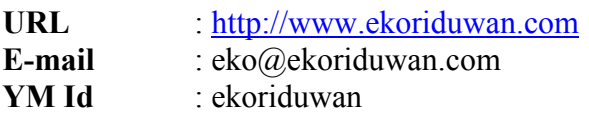